# **Parent Supports** A guide on working in your n2y solutions!

## 1. Signing In

n2y offers 3 different login types in order to provide options for the student's unique needs. Those three types are signing in with a Username and Password, Simplified Password, or QR Badge. All the information needed for this will be provided by your student's teacher. For supports on how to sign in under each type, see below:

- [How to sign in with a Username and Password](https://n2y.zendesk.com/hc/en-us/articles/360045268353-Logging-In-with-Username-Password)
- [How to sign in with a Simplified Password](https://n2y.zendesk.com/hc/en-us/articles/360045268973-Logging-In-With-Simplified-Password)
- [How to sign in with a QR Badge](https://n2y.zendesk.com/hc/en-us/articles/360044752934-Logging-In-with-the-QR-Badge)

## 2. Navigating your Student's View

Upon signing in, you will be prompted to select which solution you are wanting to work in: Unique Learning System or News-2-You.

Where would you like to go?

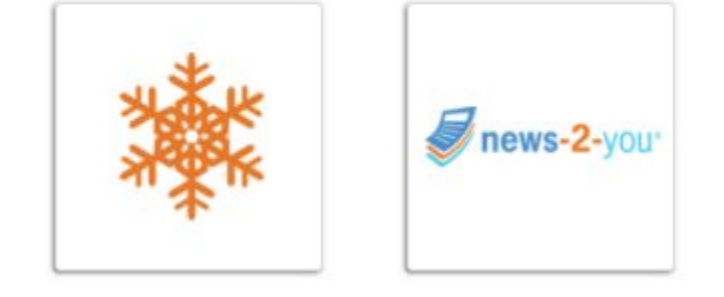

Clicking on Unique Learning System's orange snowflake will pull up all the activities that student is set to complete that day as well as any library books that are assigned to them! This view is configured by your student's teacher, therefore, there should be close coordination with your teacher to receive instruction on each activity.

If you select News-2-You, you will be able to access current news! This area provides fun learning activities and any current or breaking news articles that are available.

[Click here to review a nice video that outlines navigating the student view!](https://n2y.zendesk.com/hc/en-us/articles/360045963574-How-Do-I-Use-Student-View-)

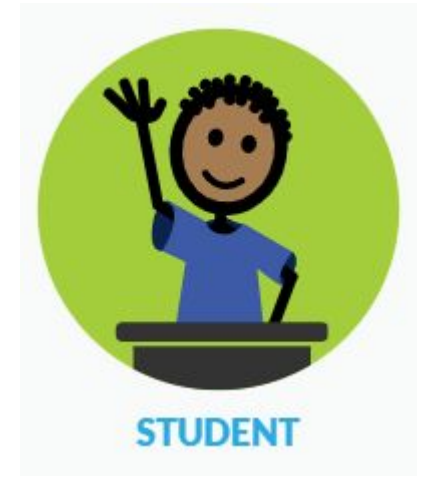

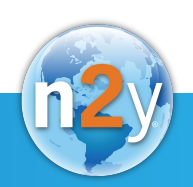

## Completing Unique Learning System Activities

Each activity that appears in your student view was assigned by the teacher to complete. There should be collaboration with the teacher to receive instruction. From there, you can click on whichever activity you are wanting to complete and work through each page.

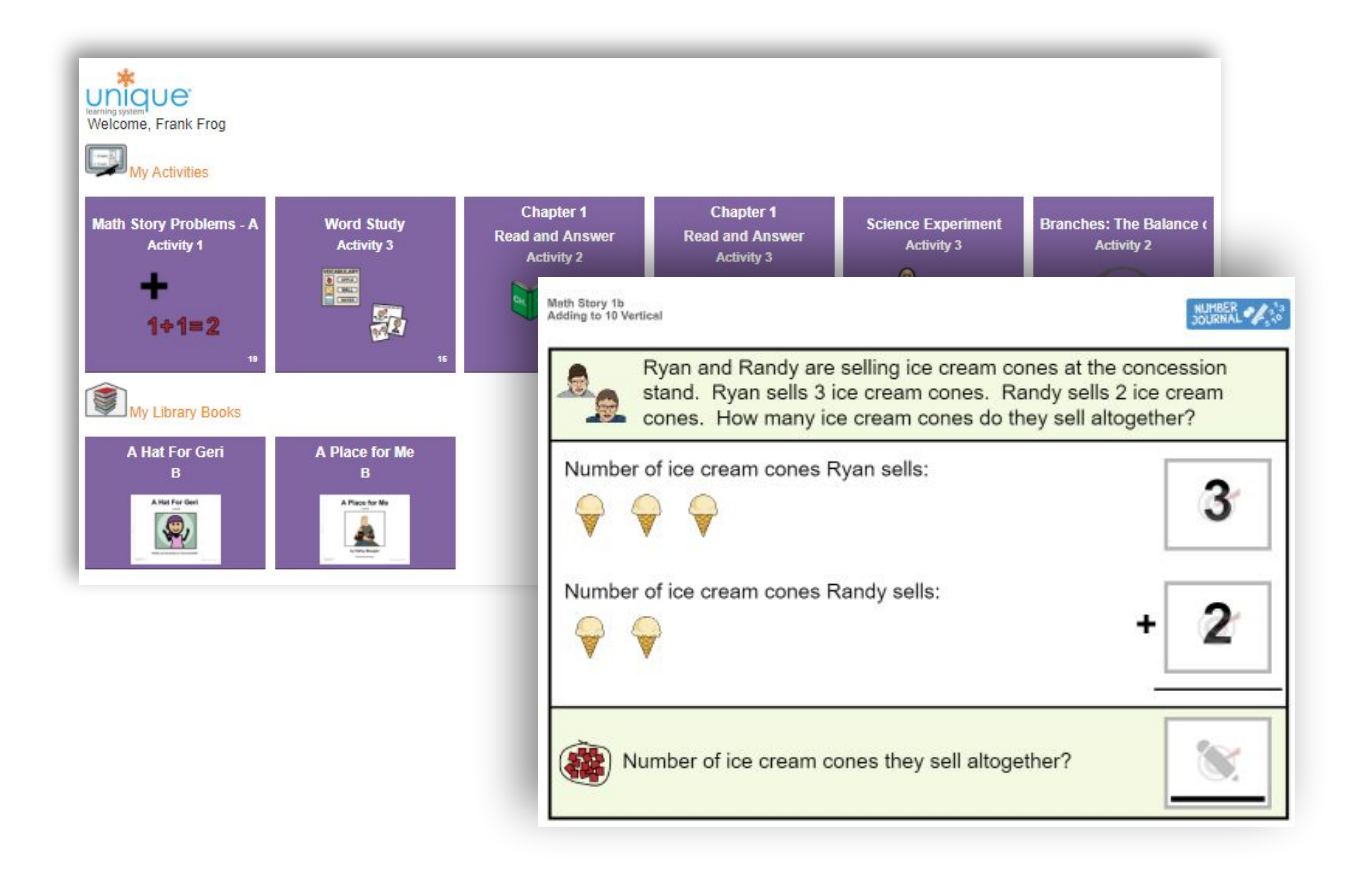

Please note: Once you complete an activity, it will remain on the page the same way you saw it initially. Some activities will allow for multiple attempts, whereas some may be just a continuous attempt that you can only do once.

Each activity also has text-to-speech capabilities. When clicking on the text, our system will read the text out loud!

The Kinder family is at an amusement park. They see roller coasters and rides. They see games, shops and **places** to eat.

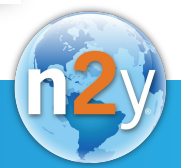

#### Reviewing News-2-You Articles

Articles and activities that appear in the News-2-You section are chosen by the teacher as well. Current Event articles can be found at the top, followed by Joey's lockers activities, and finally with Breaking News articles.

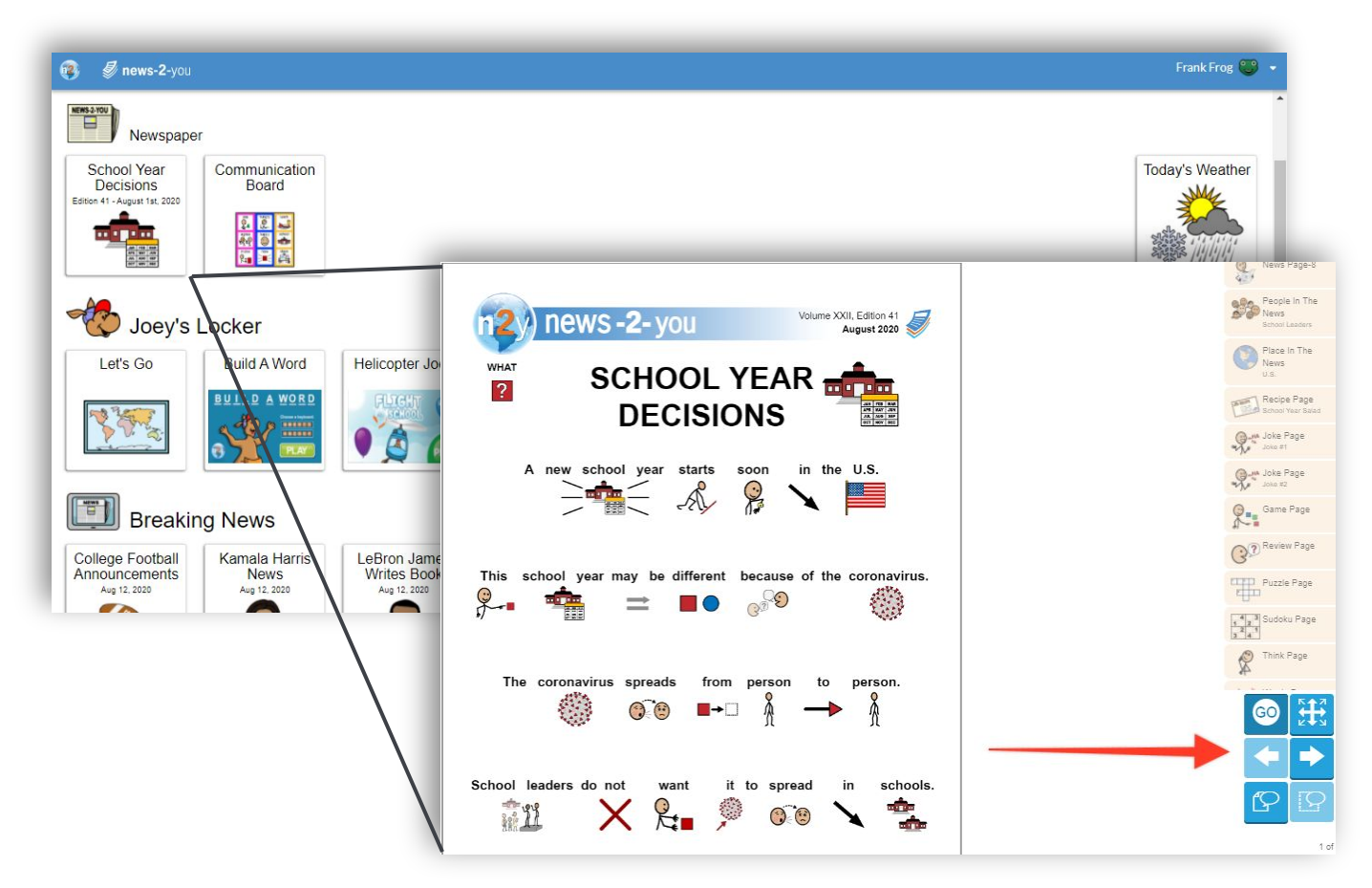

Fun tip: Current event articles contain fun puzzles, think pages, and more! After opening the article, you can review the available materials in the article by using the Navigation Bar! Use the "Go" button to jump ahead pages.

### Who do I contact for support?

**→** You can contact our Customer Support team by email at [support@n2y.com](mailto:support@n2y.com), by calling 800-697-6575 option 2, *or*  you can chat directly with an agent by using the orange "Help" button in the bottom right hand corner of the site. See more details [here.](https://share.getcloudapp.com/jkunA4jX)

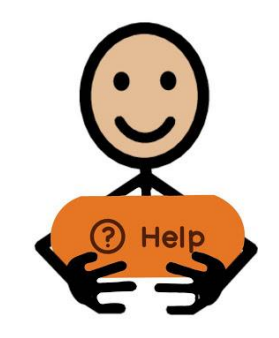

## **Check out our [Parent Resources](https://www.n2y.com/parent-resources/) site for additional information!**

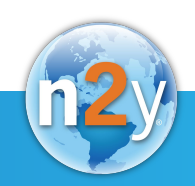